\_\_\_\_\_\_\_\_\_\_\_\_\_\_\_\_\_\_\_\_\_\_\_\_\_\_\_\_\_\_\_\_\_\_\_\_\_\_\_\_\_\_\_\_\_\_\_\_\_\_\_\_\_\_\_\_\_\_\_\_\_\_\_\_\_\_\_\_\_\_\_\_\_\_\_\_\_\_\_\_\_\_\_\_\_

# **Getting Started Guide**

## **RP2040 – AD9833 Dev board**

*DIY Waveform Generator*

### **Table of Contents**

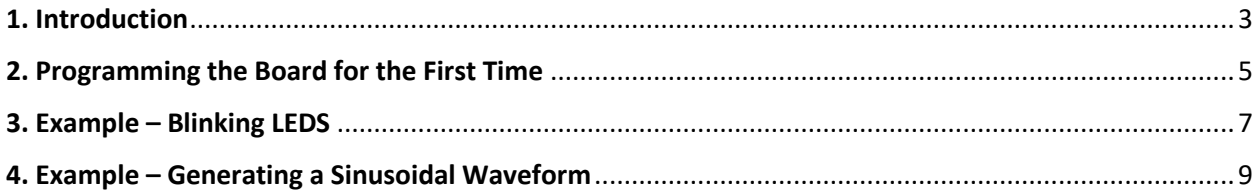

#### <span id="page-2-0"></span>1. Introduction

The purpose of this document is to serve as a getting started guide for the DIY waveform generator circuit. As such, it will provide a few examples that will demonstrate how to program the board using Thonny, blink the LEDs on the board, and generate a waveform output from the AD9833.

\_\_\_\_\_\_\_\_\_\_\_\_\_\_\_\_\_\_\_\_\_\_\_\_\_\_\_\_\_\_\_\_\_\_\_\_\_\_\_\_\_\_\_\_\_\_\_\_\_\_\_\_\_\_\_\_\_\_\_\_\_\_\_\_\_\_\_\_\_\_\_\_\_\_\_\_\_\_\_\_\_\_\_\_\_

The circuit is basically a copy of the Raspberry Pi Pico board with the added circuity to support the AD9833 waveform generator IC. It is USB powered and is programmed exactly the same way a Raspberry Pi Pico board would be. The pinout of the Raspberry Pi Pico board from the datasheet is shown below for reference.

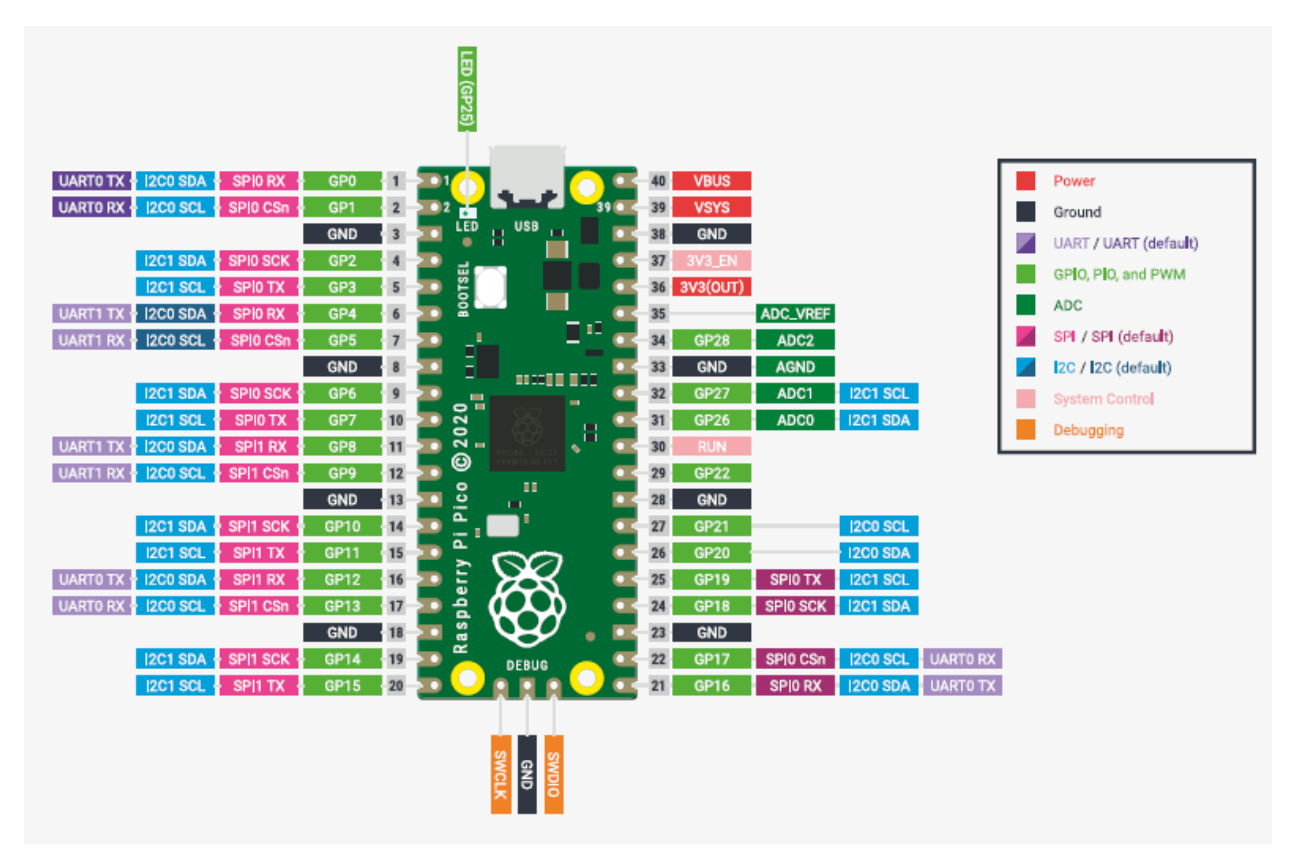

*Figure 1. Raspberry Pi Pico board pinout*

On the DIY waveform generator board there are 8 LEDs that are connected to GPIO pins 0 through 7 on the RP2040. In addition, the AD9833 SPI interface is connected to the GPIO pins 17, 18, and 19 on the RP2040, which is the default SPI interface as shown in the above pinout diagram. The headers on the board have additional pins broken out that include GPIO 23, 24, 25, 26, 27, 28, 29, and the SWCLK and SWD pins. These were broken out to headers for additional testing and prototyping possibilities.

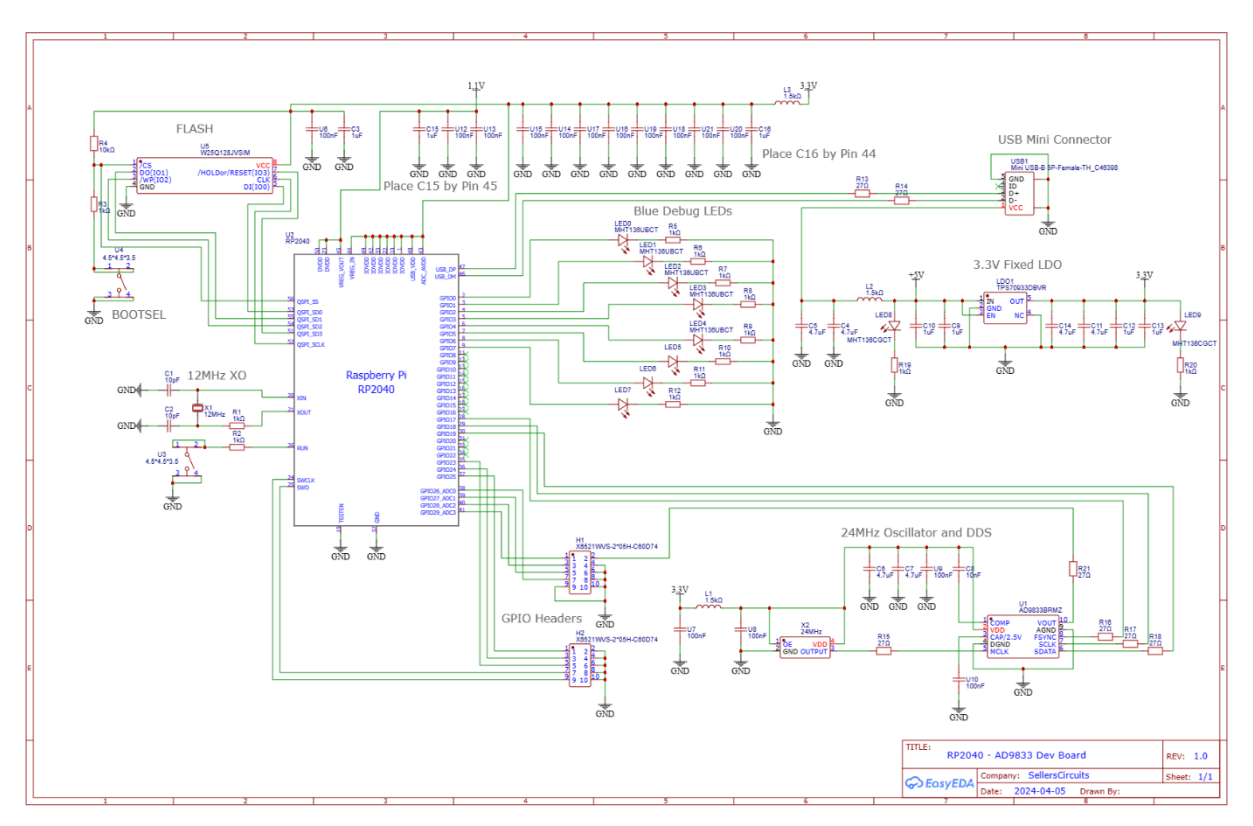

The complete schematic of the circuit is shown below for reference:

*Figure 2. Schematic for the DIY waveform generator board*

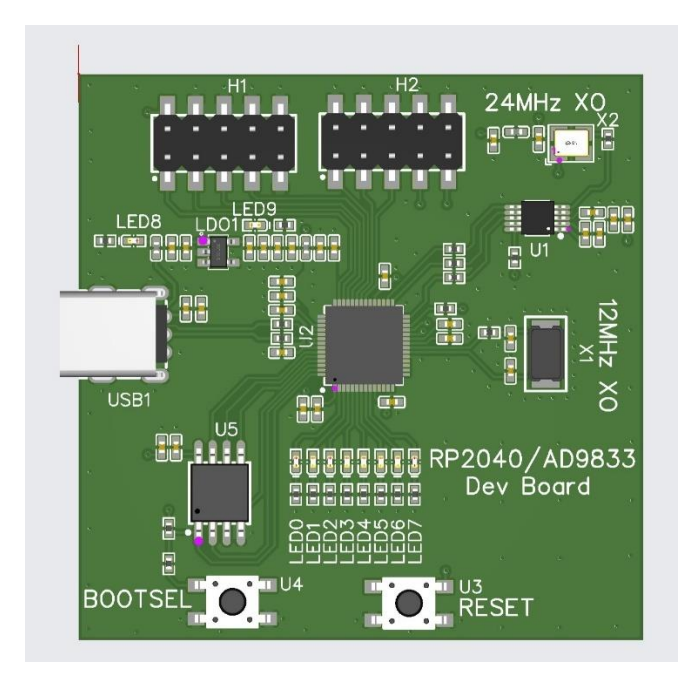

*Figure 3. 3D rendering of the PCB layout and design*

#### <span id="page-4-0"></span>2. Programming the Board for the First Time

Upon powering up the boards for the first time, the "Boot select" button should be held down while plugging it into a computer. This puts the device into USB mass storage mode and allows us to drag and drop a file onto the board to program it. With that said we are going to hold the boot select button down, plug the device into a computer, and open up the Thonny IDE to install micropython on the device. With those steps completed, you should be able to click on the bottom right corner of the Thonny IDE to choose "Install MicroPython" as shown below:

\_\_\_\_\_\_\_\_\_\_\_\_\_\_\_\_\_\_\_\_\_\_\_\_\_\_\_\_\_\_\_\_\_\_\_\_\_\_\_\_\_\_\_\_\_\_\_\_\_\_\_\_\_\_\_\_\_\_\_\_\_\_\_\_\_\_\_\_\_\_\_\_\_\_\_\_\_\_\_\_\_\_\_\_\_

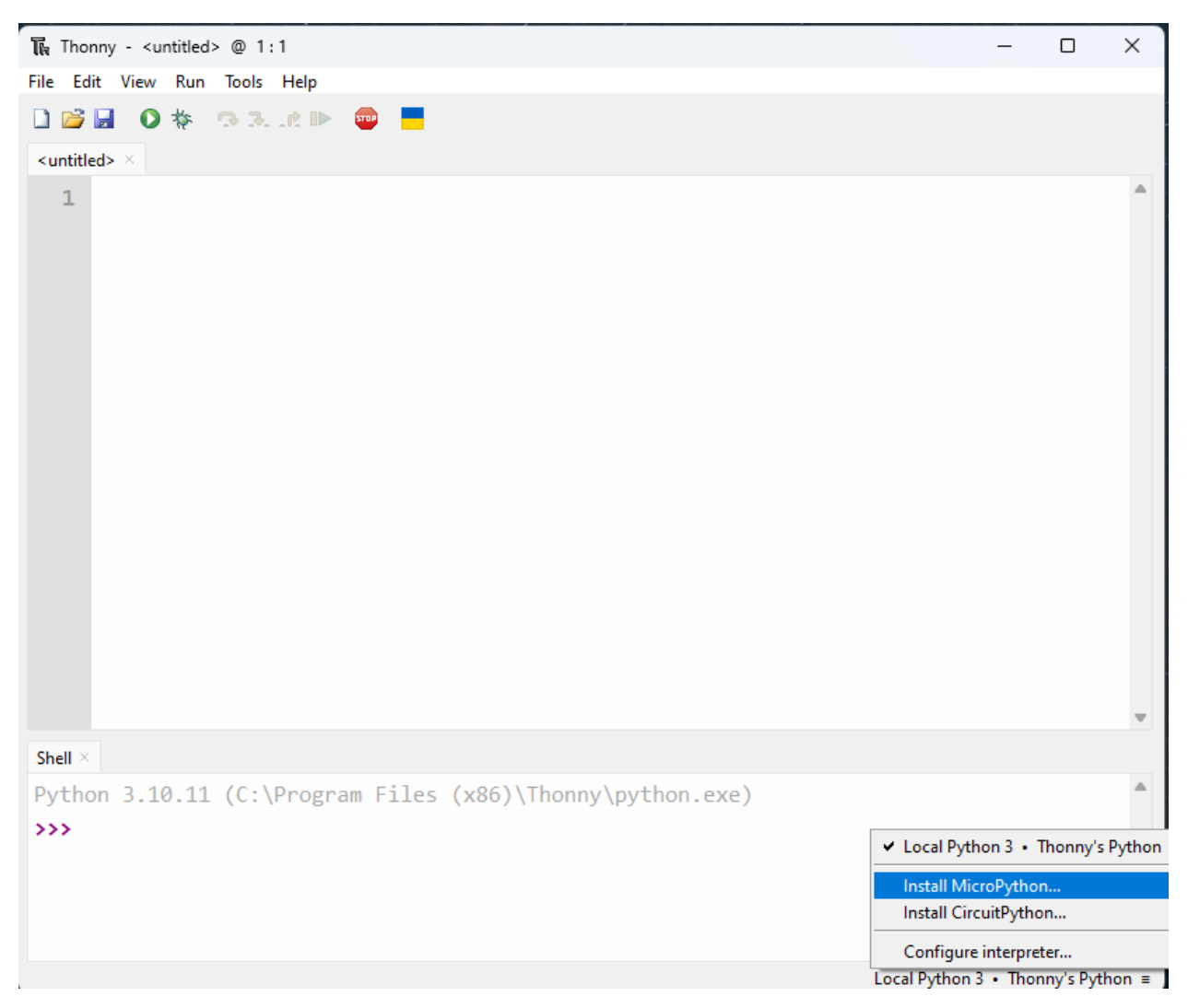

*Figure 4. MicroPython can be installed by clicking on the bottom right area of the IDE*

An additional window will pop up asking for the microython family, variant of board and version. I chose the latest version (which should populate automatically) and the RP2/Raspberry Pi Pico variant, since I have essentially copied the Pico board schematic.

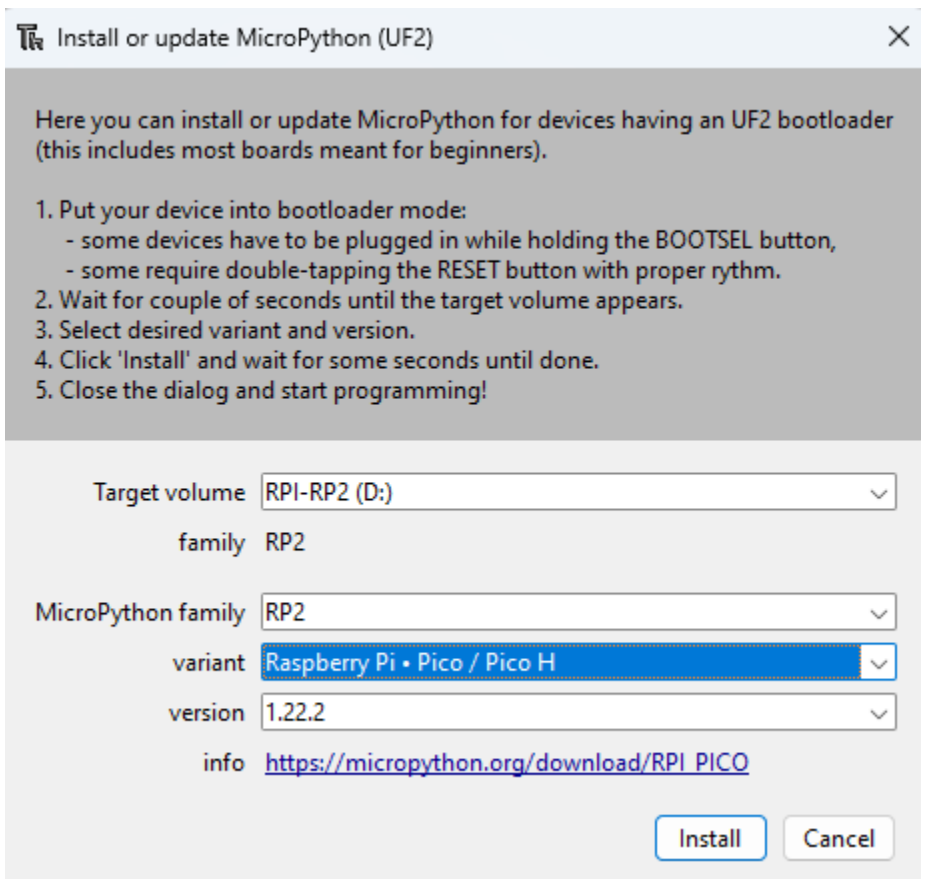

*Figure 5. window with microPython family and variant options*

After choosing install we can now start programming the device. Overall, the entire process should be identical to the process done on a Raspberry Pi Pico board.

\_\_\_\_\_\_\_\_\_\_\_\_\_\_\_\_\_\_\_\_\_\_\_\_\_\_\_\_\_\_\_\_\_\_\_\_\_\_\_\_\_\_\_\_\_\_\_\_\_\_\_\_\_\_\_\_\_\_\_\_\_\_\_\_\_\_\_\_\_\_\_\_\_\_\_\_\_\_\_\_\_\_\_\_\_

#### <span id="page-6-0"></span>3. Example – Blinking LEDS

The following example will blink all eight LEDs on the board that are connected to the GPIO pins 0 through 7. This example will show how to set the pins to outputs and toggle them high and low. It also uses the time module in Python to add delay between turning the LEDs on and off. The code for this example is shown below:

\_\_\_\_\_\_\_\_\_\_\_\_\_\_\_\_\_\_\_\_\_\_\_\_\_\_\_\_\_\_\_\_\_\_\_\_\_\_\_\_\_\_\_\_\_\_\_\_\_\_\_\_\_\_\_\_\_\_\_\_\_\_\_\_\_\_\_\_\_\_\_\_\_\_\_\_\_\_\_\_\_\_\_\_\_

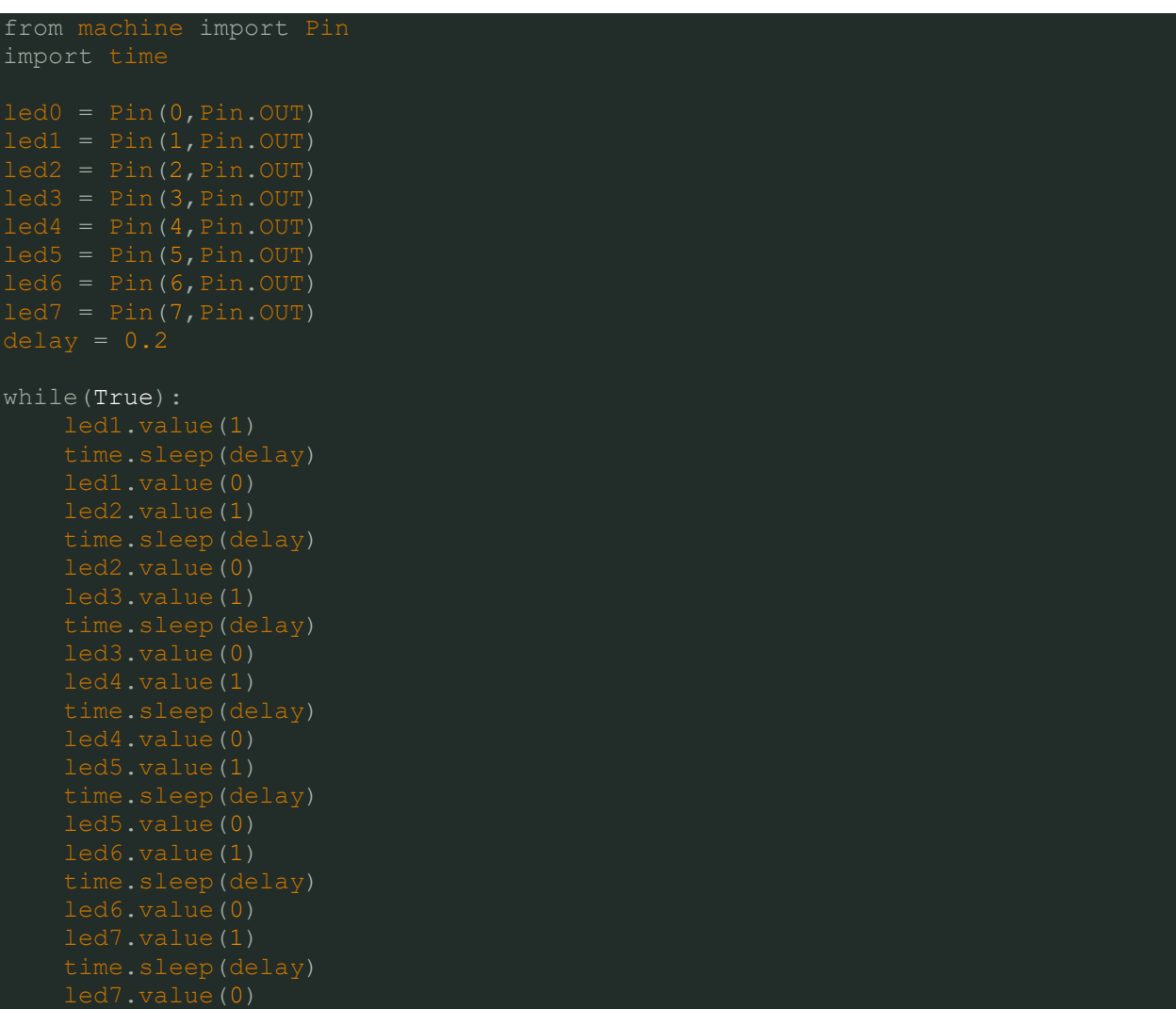

After copying or typing the code into Thonny, we should now be able to hit the green "run" button at the top of the Thonny IDE to run the code on the dev board.

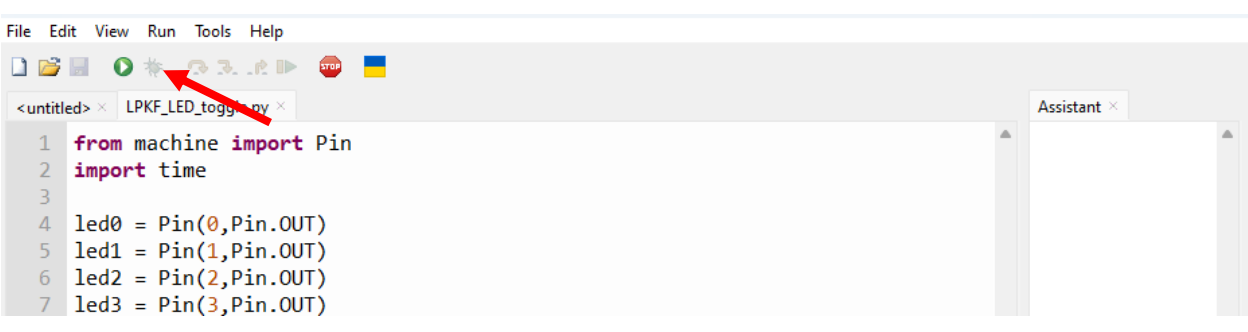

*Figure 6. The green button at the top of the IDE is needed to load the code onto the RP2040 platform*

The LEDs should now be blinking in a chasing pattern. That is one turns on at a time in sequential order.

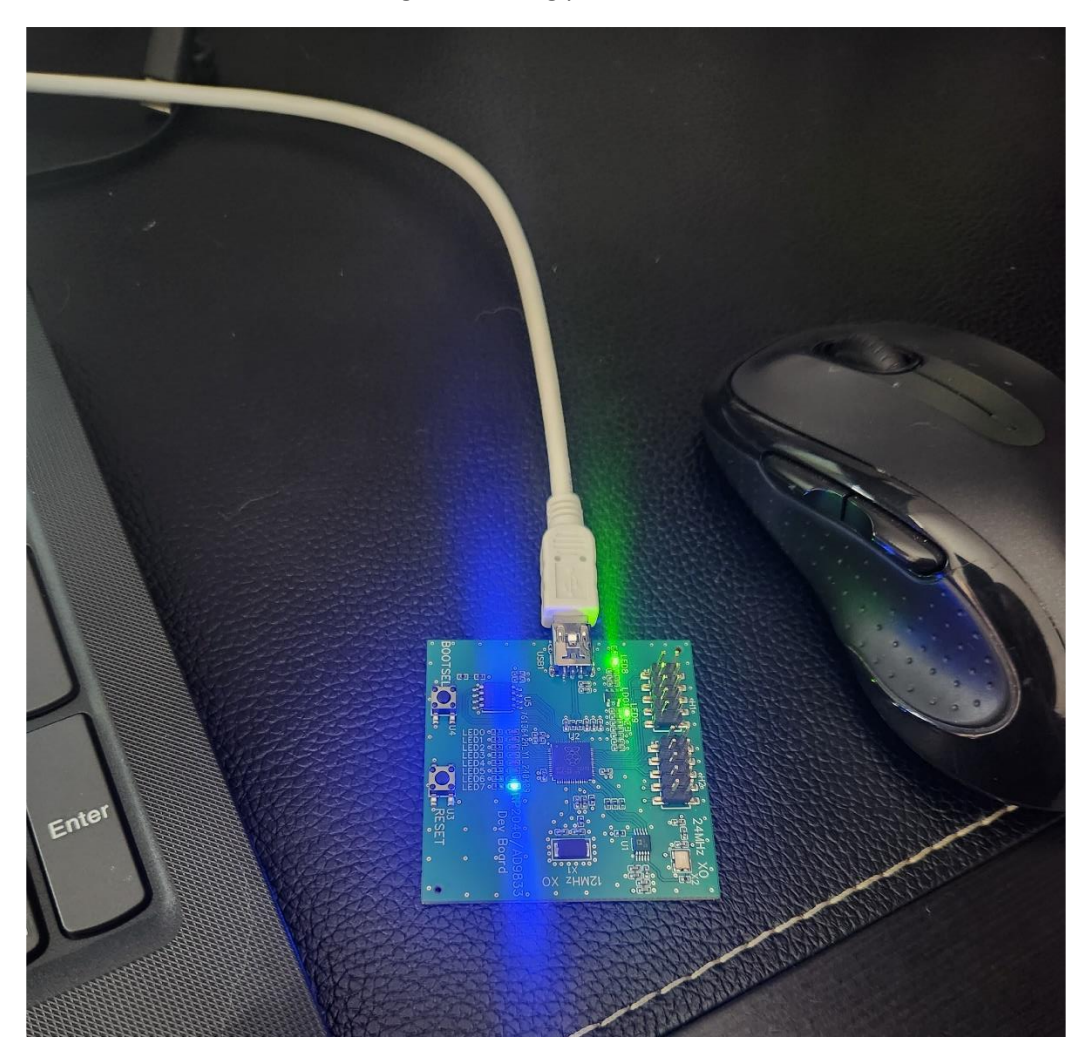

\_\_\_\_\_\_\_\_\_\_\_\_\_\_\_\_\_\_\_\_\_\_\_\_\_\_\_\_\_\_\_\_\_\_\_\_\_\_\_\_\_\_\_\_\_\_\_\_\_\_\_\_\_\_\_\_\_\_\_\_\_\_\_\_\_\_\_\_\_\_\_\_\_\_\_\_\_\_\_\_\_\_\_\_\_

*Figure 7. LED blinking in action*

#### <span id="page-8-0"></span>4. Example – Generating a Sinusoidal Waveform

This example will exercise the AD9833 waveform generator. The code below can be used to generate any frequency up to about 12MHz in sinusoidal or square wave outputs, as well as triangular waveforms. Furthermore, the code below is provided as a foundation to demonstrate how to use the waveform generator. Functionality can be added to improve the device as a tool such as a CLI interface. It is also important to note that the waveform generator output is connected to pin 2 of the H1 header. This is the pin in the upper left corner of the PCB.

\_\_\_\_\_\_\_\_\_\_\_\_\_\_\_\_\_\_\_\_\_\_\_\_\_\_\_\_\_\_\_\_\_\_\_\_\_\_\_\_\_\_\_\_\_\_\_\_\_\_\_\_\_\_\_\_\_\_\_\_\_\_\_\_\_\_\_\_\_\_\_\_\_\_\_\_\_\_\_\_\_\_\_\_\_

The below code will generate a 1KHz sine wave output when loaded onto the dev board.

```
import machine
import utime
REG PHASE1 = 0xE000BIT HLB = 0x8000def send data(data):
spi.write(data.to bytes(2, 'big'))
   freq reg = int((freq * (2**28)) / 24000000)
   print('Freq reg value:'+str(freq req))
   print('freq00 register value: '+str(REG_FREQ0 | (freq_reg & 0x3FFF)))
   print('freq01 register value: '+str(REG_FREQ0 | ((freq reg >> 14) &
phase reg = int(phase * (2**12 / 360))
```

```
\bar{\text{r}_\text{a}}keUp()
```
If an oscilloscope is on-hand you should be able to probe the output pin of the AD9833 or connect it to pin 2 of the H1 header and measure a 1KHz sinusoidal waveform. This is shown below:

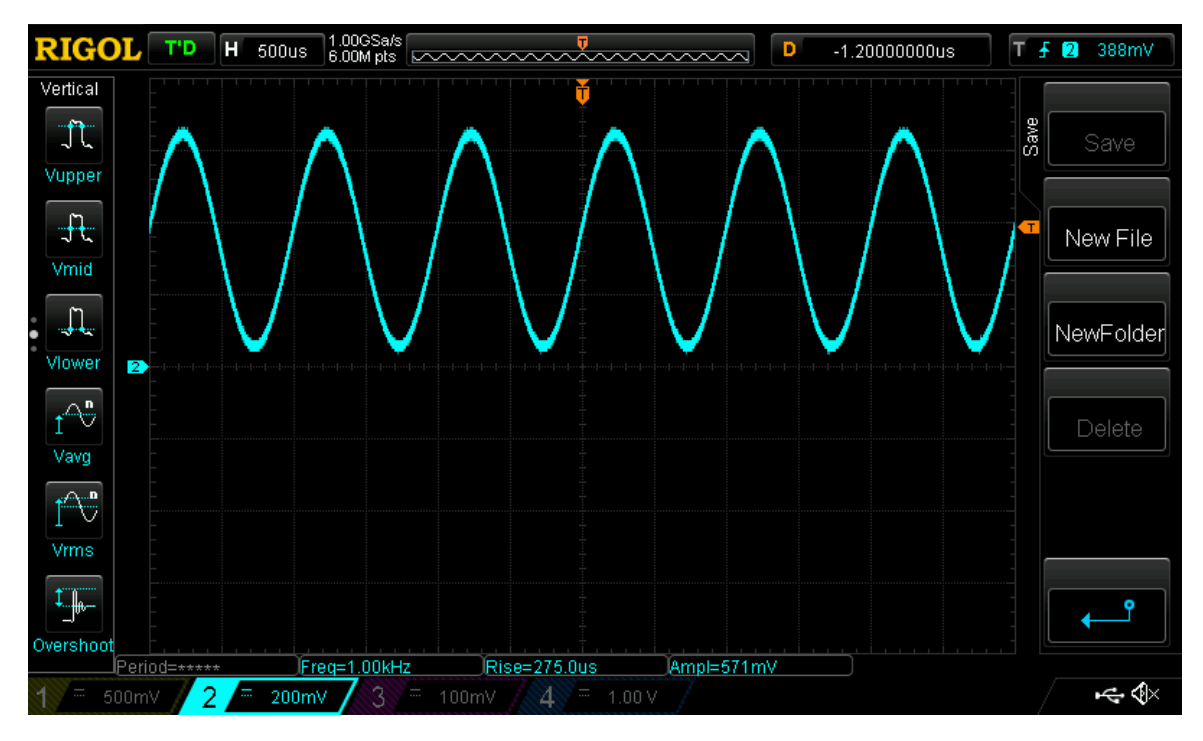

*Figure 8. 1KHz Sine wave from the AD9833*